Creating Content > Event

## Resource – Event

To be used for events that occur at a specified time. The event can be linked to a group, have content like flyers and docs attached and a description with rich media included. The event can be listed in the calendar and allows for user registration and notifications.

1. Click the 'Add Content' button in the User Bar (at the top of the screen).

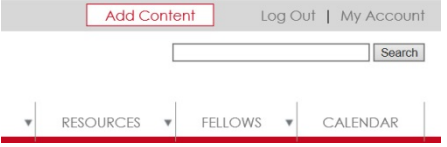

2. Select 'Event'.

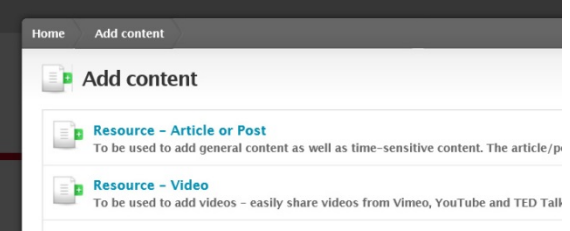

3. Add a short descriptive Title for your event. The title appears at the top of the page when displayed on the site and in the teaser.

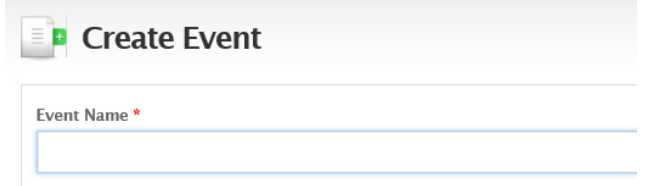

4. Add the date and time for your event. Events appear in the Calendar Block on the front page, on the Calendar Page and under the 'Events' tab in the main navigation bar.

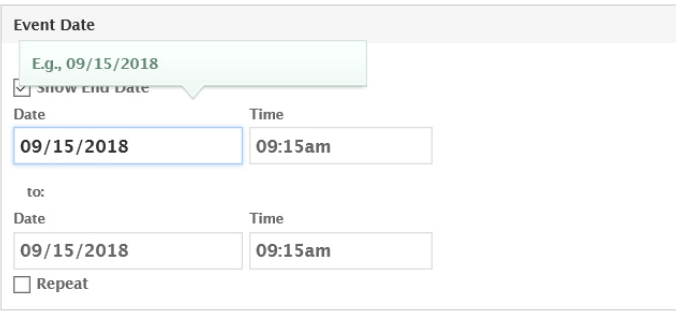

5. Add and optional feature image by clicking on the 'Browse' button. The feature image appears at the top of the page under the title and above the content and will be auto cropped to a horizontal format. A thumbnail is also displayed in the teaser.

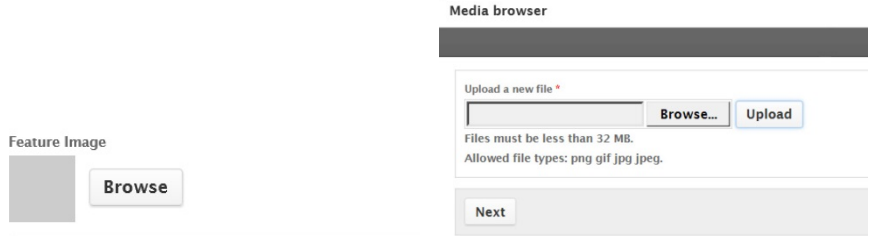

6. Upload an optional feature video for this Event Page. The feature video will be displayed at the top of the Event Page. If not leave blank. NOTE: Choose either a Feature Video or Feature Image, Not both. Supports videos hosted on YouTube, Vimeo and TED.com.

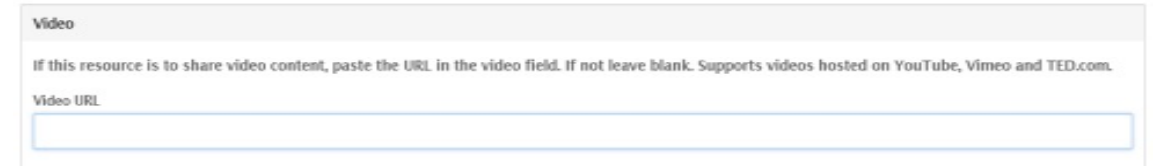

7. Provide a description for your event in the 'Description' field. Content can be added/edited using the WYSIWYG web editor. When copy/pasting text from other files (MS Word, Pages, PDF) be sure to use the 'Paste as plain text' or 'Paste from Word' buttons. The web editor allows for basic text formatting, inserting tables, images and weblinks.

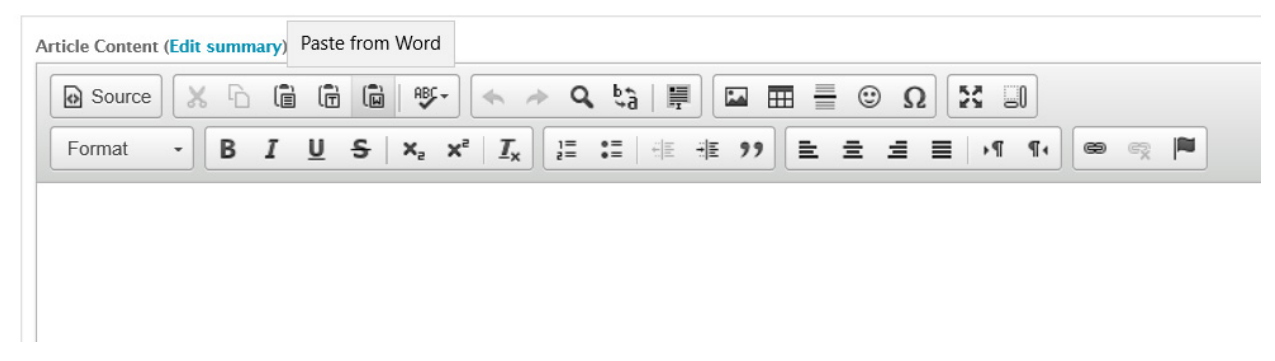

8. Optional – Add files that will be saved as attachments to the page. A link(s) for users with access to the page will be displayed.

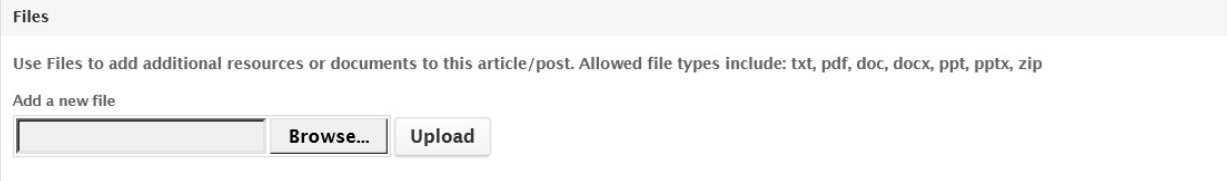

9. Optional – Add weblinks to external sites or pages.

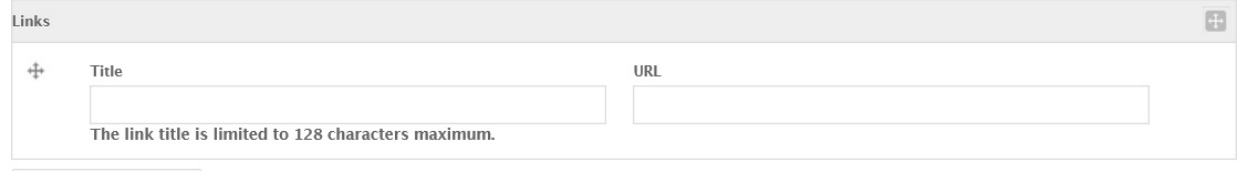

10. Optional – Add 'Tags' to group your content with other like content on the site. As you type the field will list similar tags already in the system. Separate multiple tags with a comma.

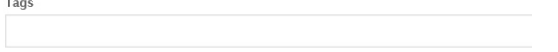

11. To associate your event with a Group/Topic or Event you are a member of, select the group from the list. To select multiple, ctl/cmd click.

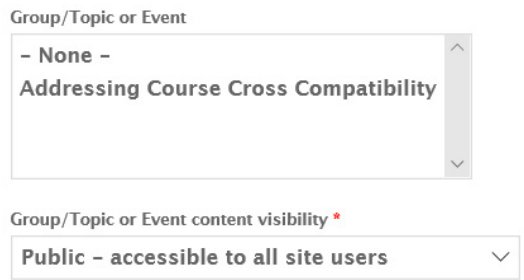

12. Click the 'Save' button to publish your article/post.

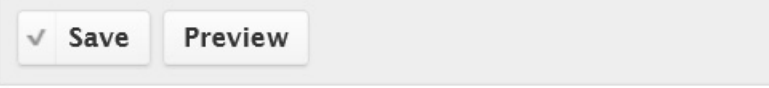

End